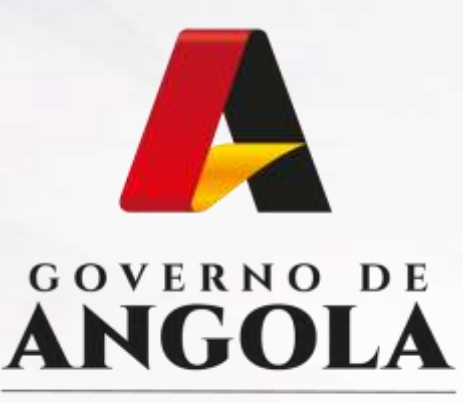

Ministério das Finanças

## PORTAL DO CONTRIBUINTE

https://portaldocontribuinte.minfin.gov.ao

# **GUIA RÁPIDO DO UTILIZADOR**

### **Cadastro de Contribuinte**

Actualização de Cadastro de Contribuinte Colectivo

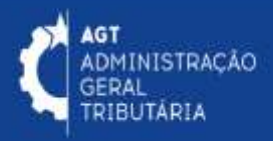

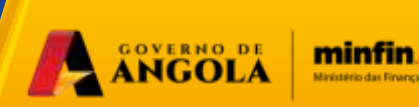

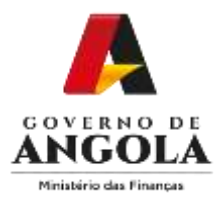

## **Actualização de Cadastro de Contribuinte Colectivo**

#### **Passo 1: Iniciar Sessão**

Para actualizar o Cadastro de Contribuinte Singular, aceda ao Portal do Contribuinte em [https://portaldo](https://portaldo/)contribuinte.minfin.gov.ao

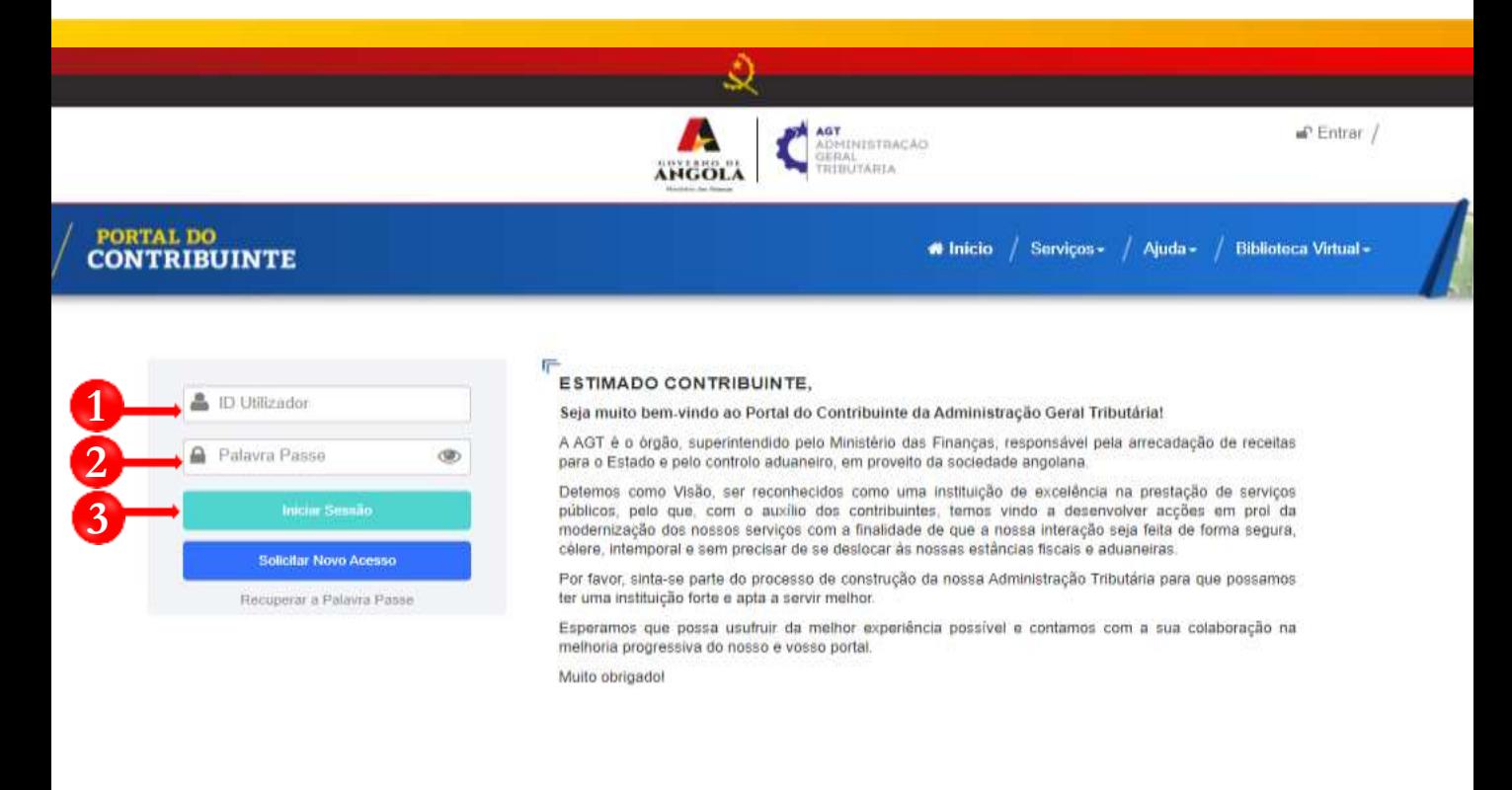

**1** Insira o ID do Utilizador (NIF).

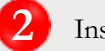

**2** Insira a Palavra Passe.

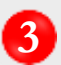

**3** Pressione o botão "Iniciar Sessão".

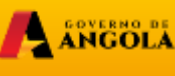

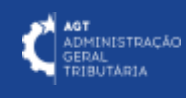

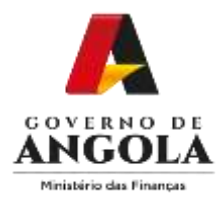

#### **Passo 2: Seleccionar a conta do Contribuinte**

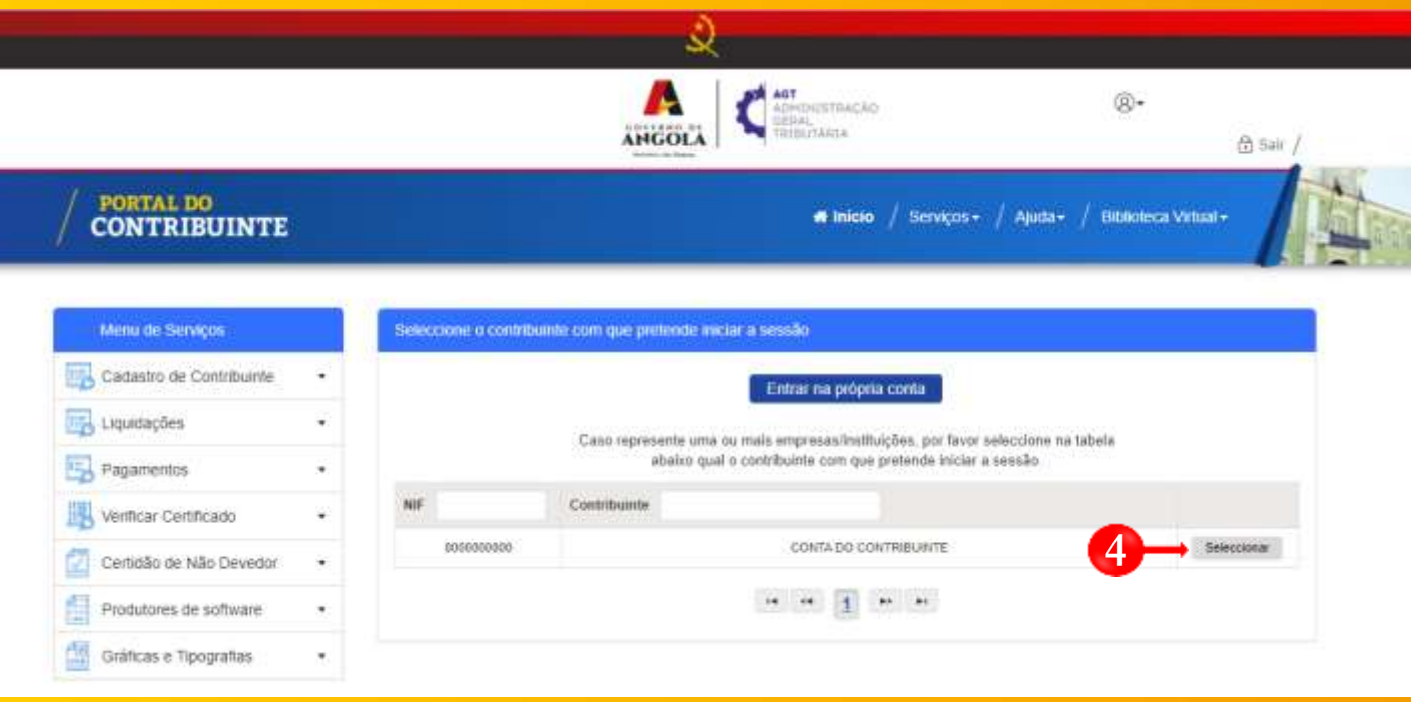

**4** Seleccione a conta do contribuinte para o qual pretende actualizar os dados de Cadastro de Contribuinte.

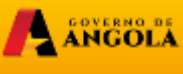

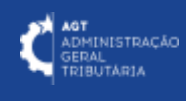

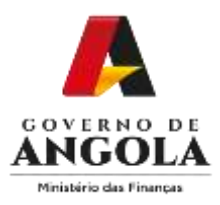

#### **Passo 3: Aceder ao Formulário de Cadastro de Contribuinte**

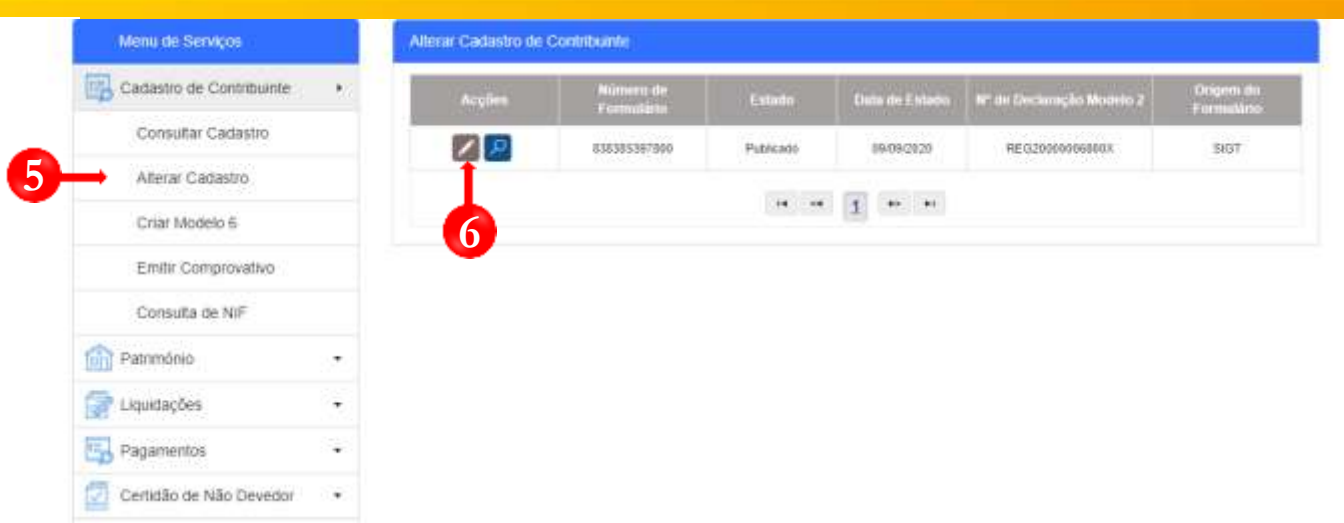

Em "Menu de Serviços" seleccione **Cadastro de Contribuinte <sup>→</sup> Alterar Cadastro**

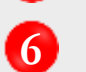

Pressione <sup>o</sup> botão <sup>→</sup> **Editar**

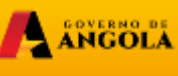

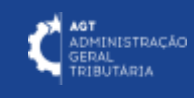

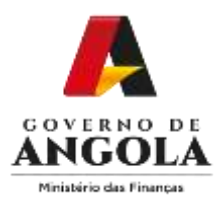

#### **Passo 4: Actualizar as informações do Formulário de Cadastro de Contribuinte**

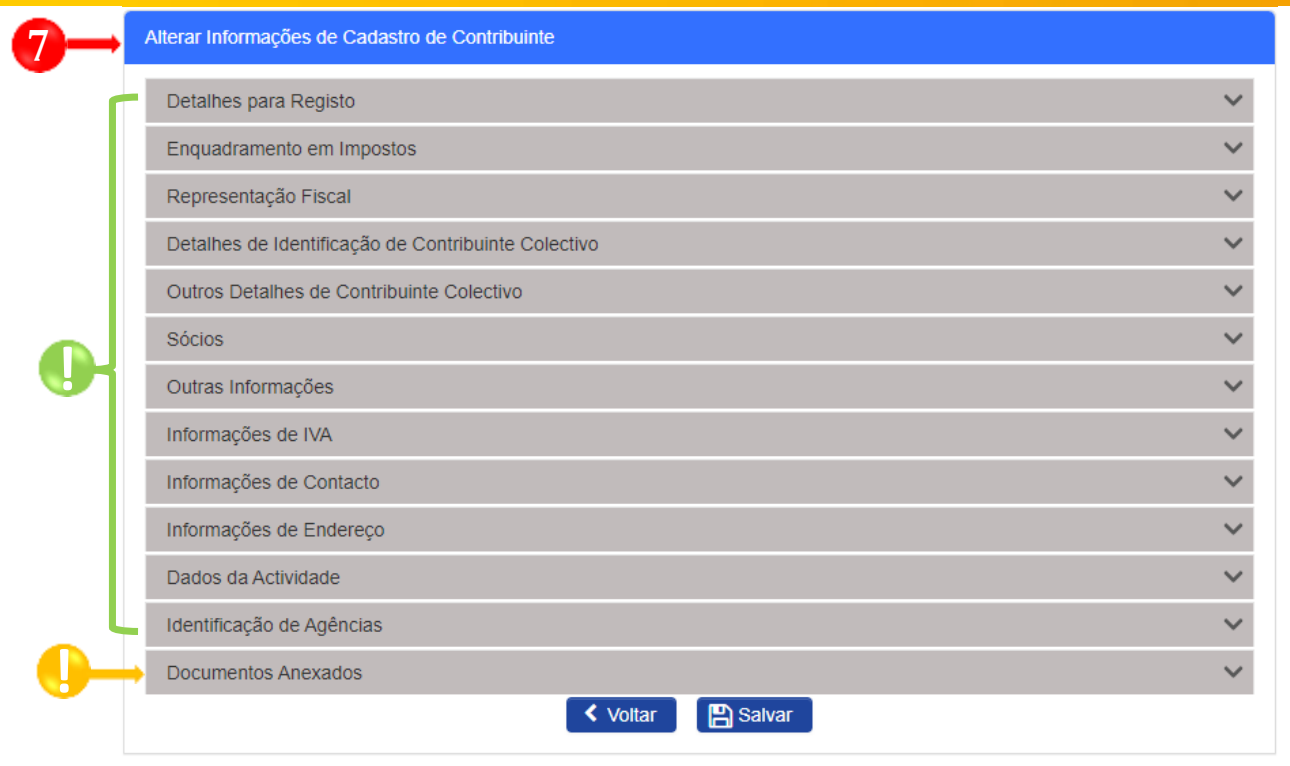

**!**

**7** Actualizar informações do Formulário de Cadastro de Contribuinte.

Subsecções mistas (contêm campos editáveis e campos preenchidos automaticamente pelo sistema)

Subsecção editável <sup>→</sup> anexar documentos solicitados em formato digital **!**

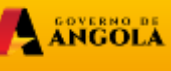

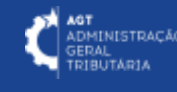

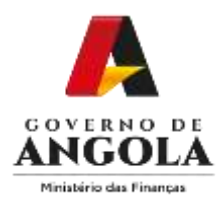

#### **Passo 5: Salvar as informações para concluir a Actualização dos Dados do Contribuinte Colectivo.**

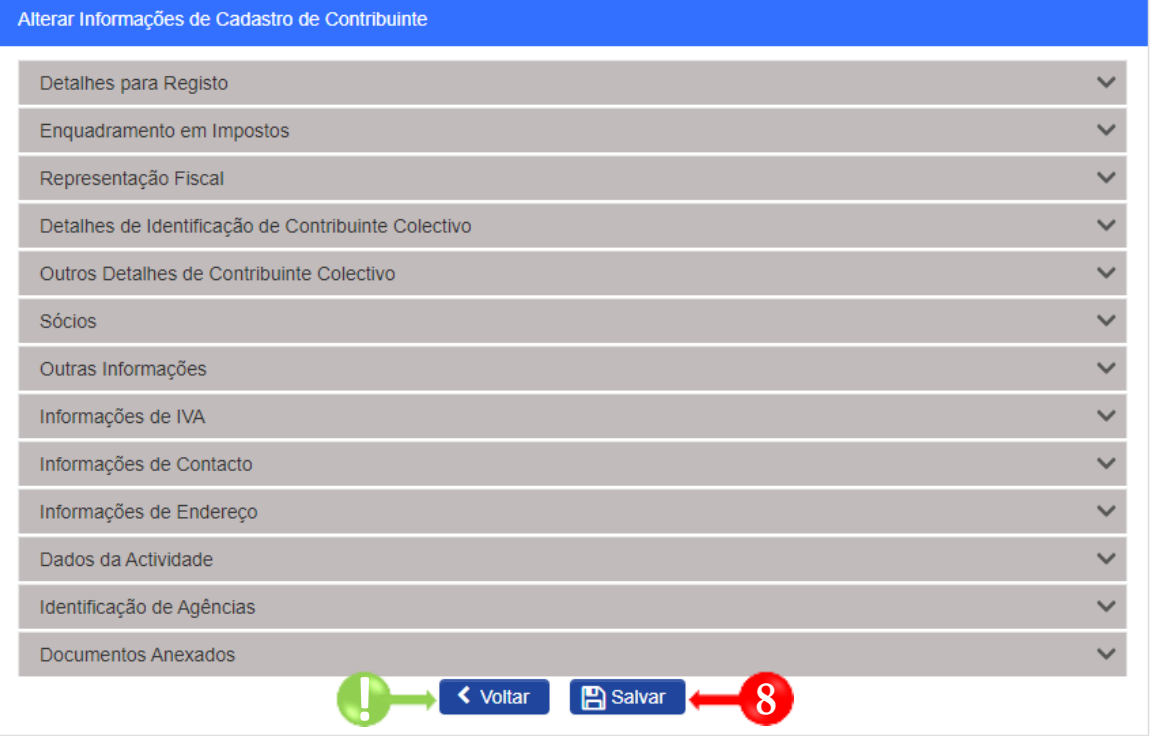

- Para retroceder o processo → Pressione o botão **Voltar**.
- Salvar o Formulário → Pressione o botão **Salvar**.

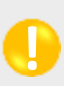

**8**

**!**

.

Caso as informações sejam válidas, o sistema apresentará uma mensagem automática de confirmação "Dados do Contribuinte actualizados com Sucesso!".

**A ANGOLA** 

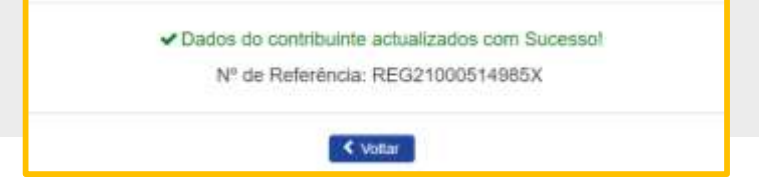

**INISTRAÇÃO UTARJA** 

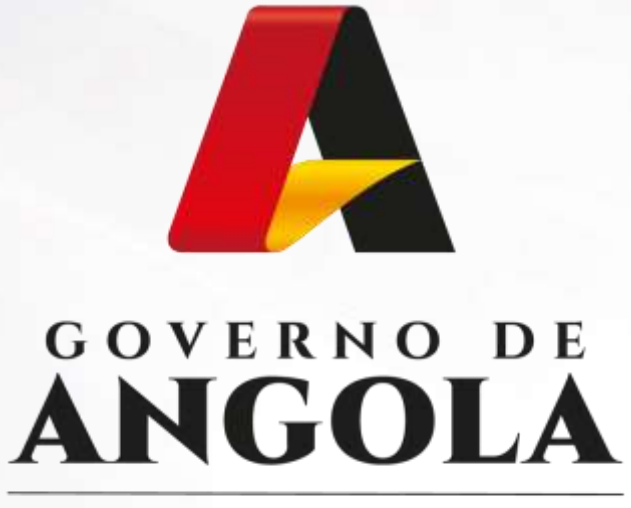

Ministério das Finanças

## PORTAL DO CONTRIBUINTE

https://portaldocontribuinte.minfin.gov.ao

**GUIA RÁPIDO DO UTILIZADOR**